To place an item on hold, you will need to have a library card and a library account in our catalog. A library account is not automatically set up when you get your library card, but it won't take you too long to create. Once you have an account in our catalog, you will be able to put items on hold, see what you have checked out, and create wish lists of items.

### **Follow these steps**

From [www.canaanlibrary.org](http://www.canaanlibrary.org/), hover over the tab marked Library Catalogs, and then click Canaan Library Catalog.

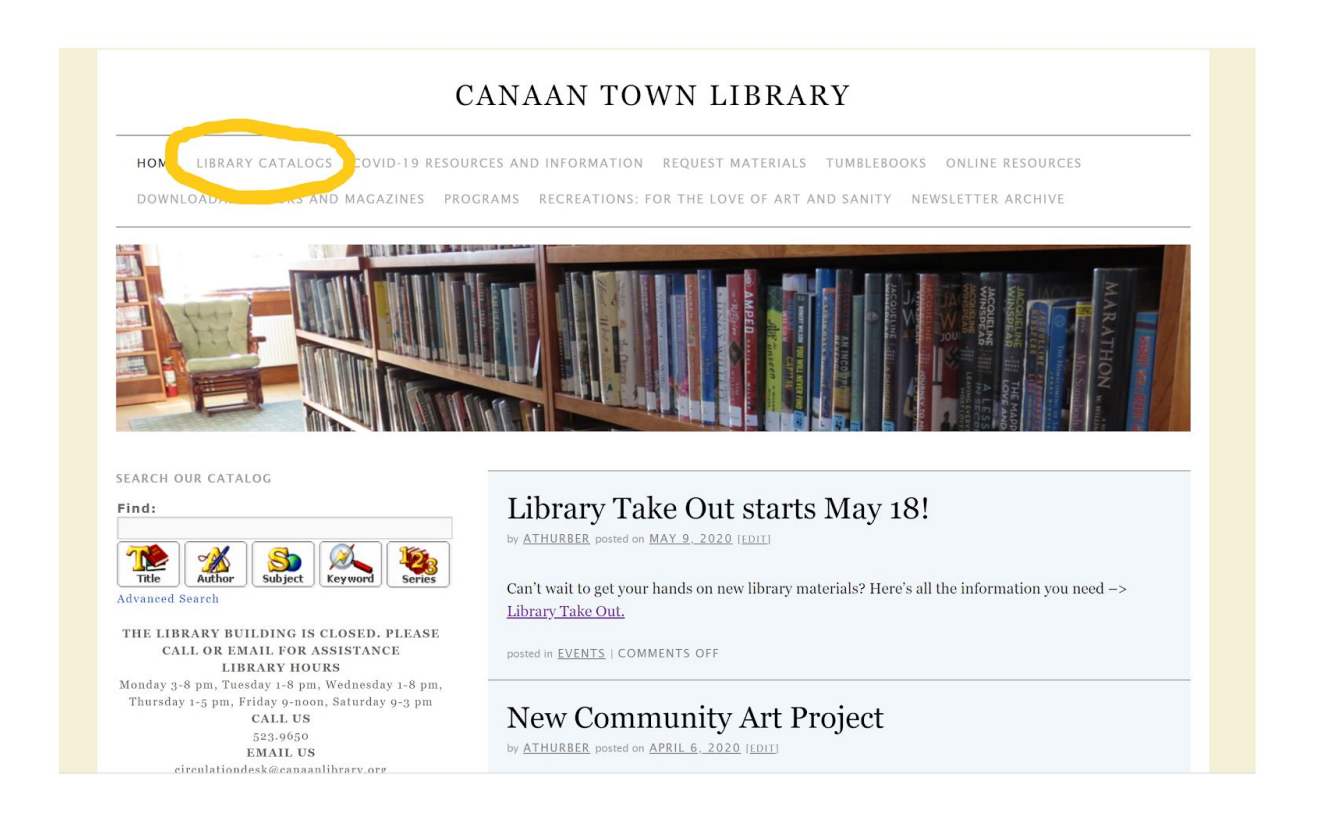

# **Click on the link in the center of the screen: Canaan Town Library, 523-9650**

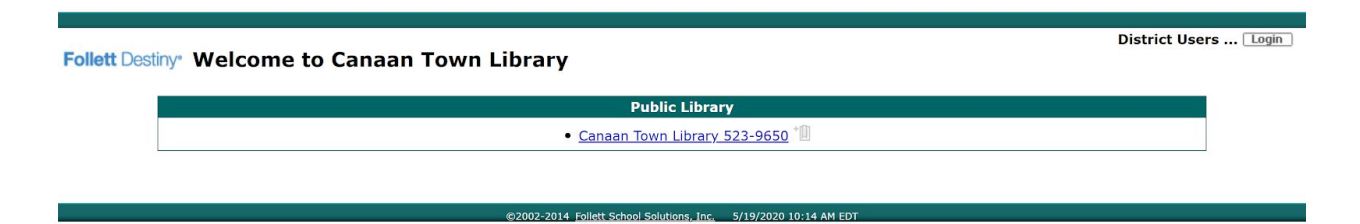

### **If you do not have an account**

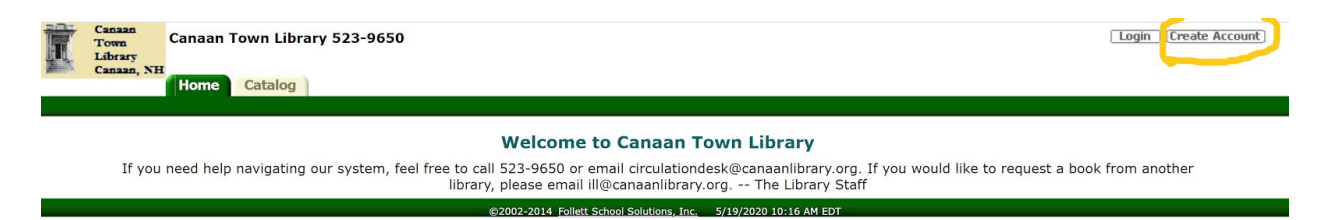

**Click Create Account**

Enter your Last Name Enter your Barcode (this is your library card number). Click Next

You will then be prompted to enter:

User Name Password Confirm Password Email Click Save and you will have a Library account and be logged into the catalog.

# **If you have a Library Account**

Login Create Account Canaan Town Library 523-9650 dbrary  $\overline{\mathbf{NE}}$ **Home** Catalog

**Welcome to Canaan Town Library** 

If you need help navigating our system, feel free to call 523-9650 or email circulationdesk@canaanlibrary.org. If you would like to request a book from another<br>library, please email ill@canaanlibrary.org. -- The Library St @2002-2014 Follett School Solutions, Inc. 5/19/2020 10:16 AM EDT

Click Log In Enter your Username Enter your Password

If you have forgotten your username or password, email the library at [circulationdesk@canaanlibrary.org](mailto:circulationdesk@canaanlibrary.org) and we can reset for you.

# **Once you have logged into your account, click on the tab marked Catalog.**

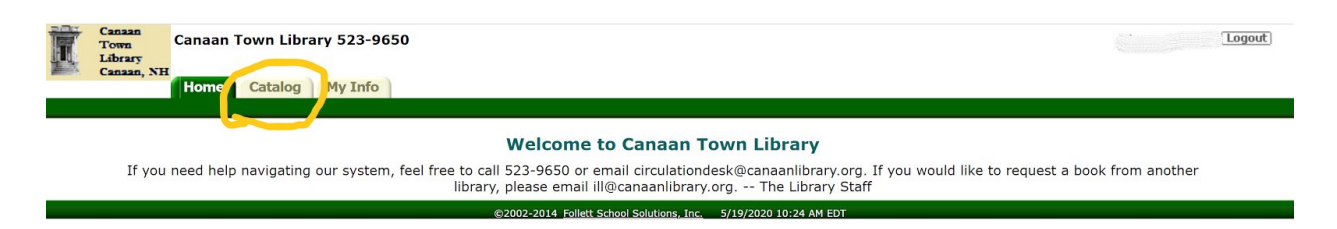

#### **This is the search bar.**

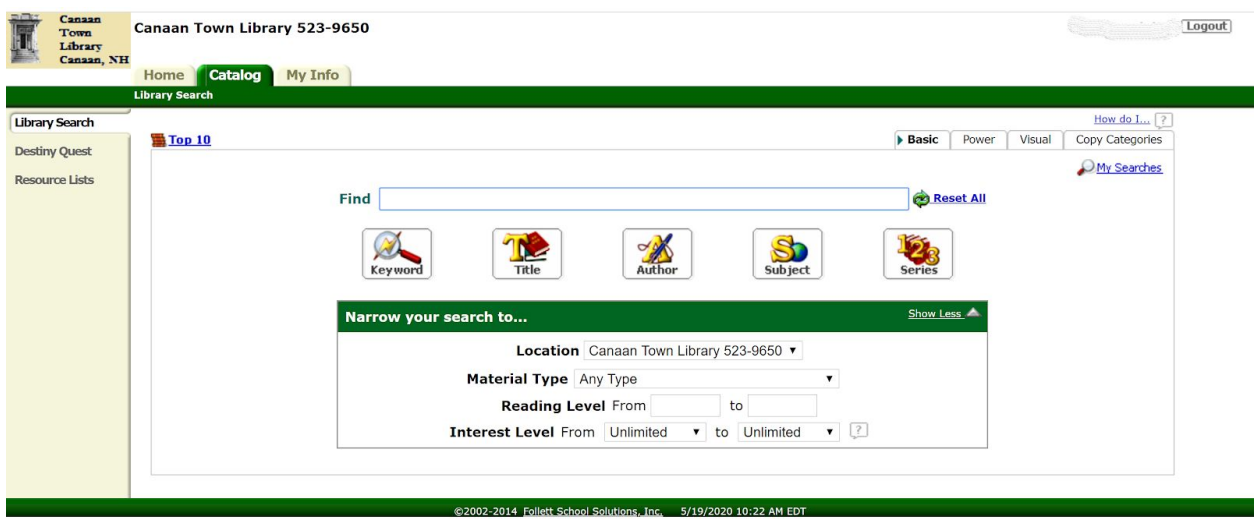

You may search by: Keyword **Title** Author Subject

Series

You may also limit your search by material type, or year published. Explore to see what works for you.

## **Select an item by clicking on its title.**

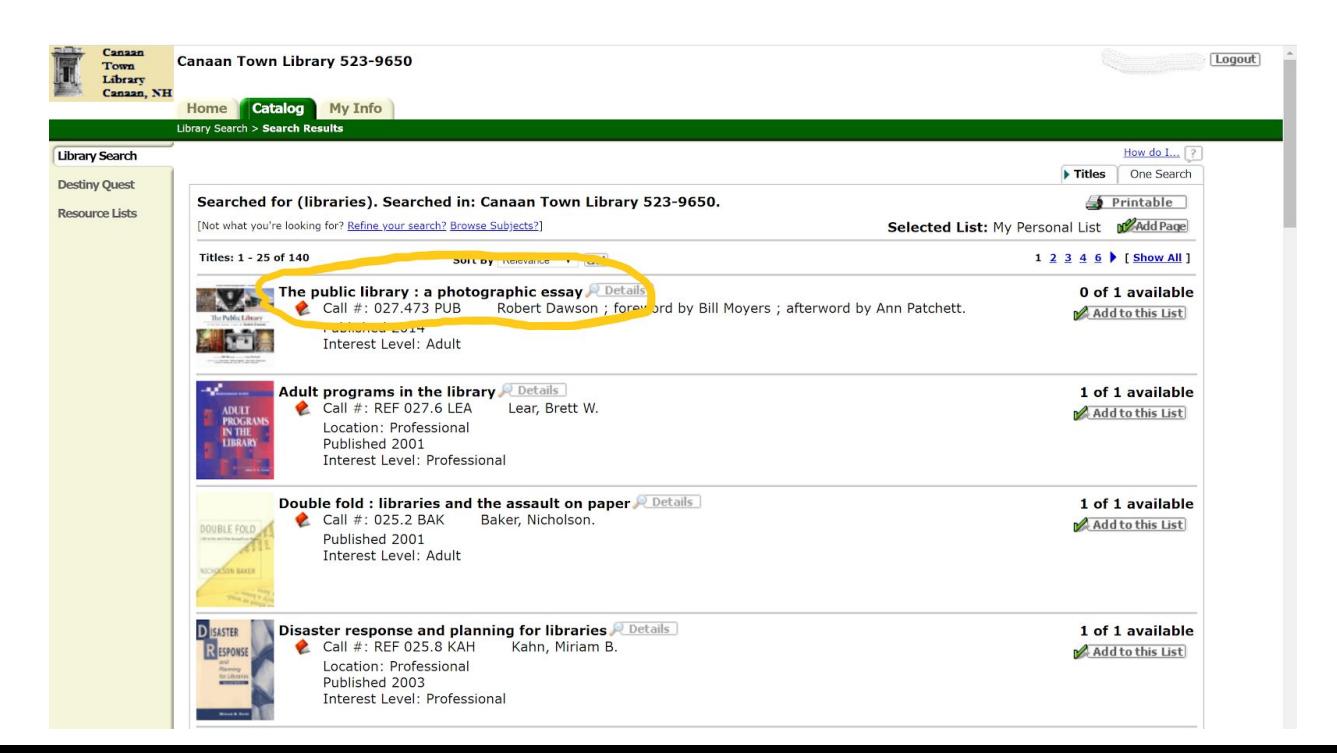

## **When you are in the item's record, click the Hold It! button.**

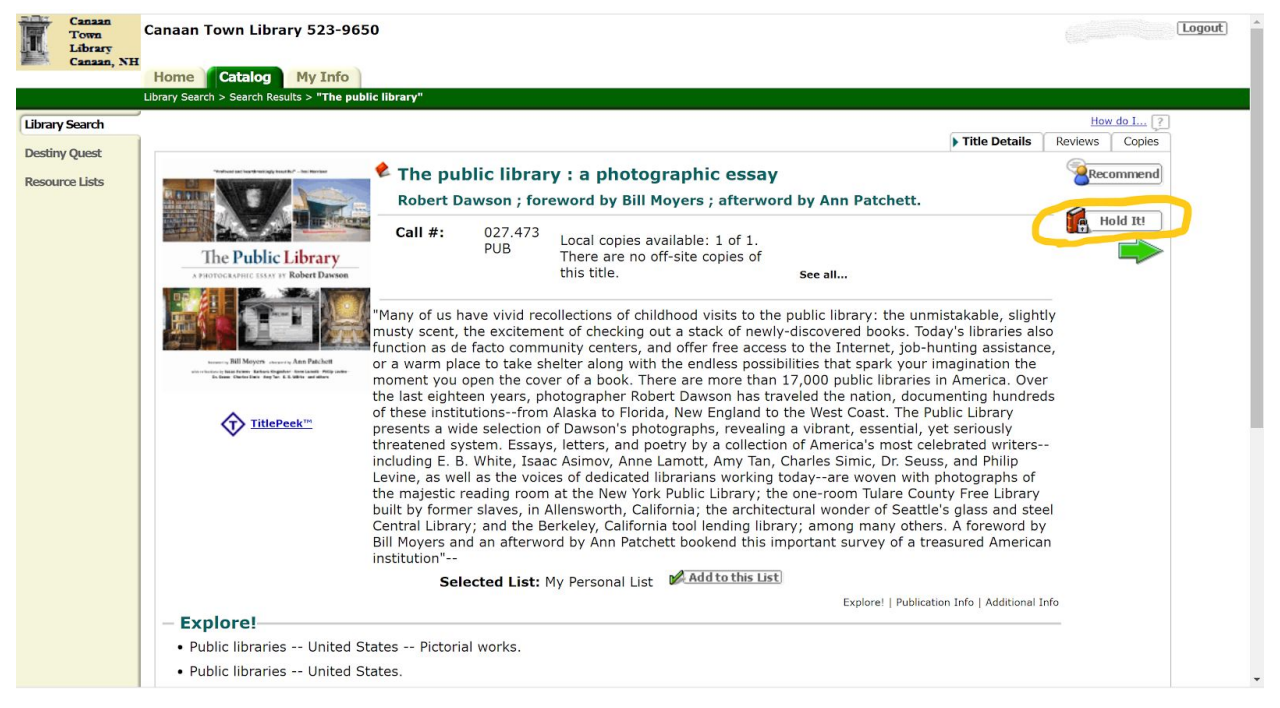

## **If the item is available**

You'll see a message telling you the item is available and will give you a pick up before date. Ignore this date: we will be contacting you when your materials are ready to be picked up.

#### **If the item is not available**

You will see a message letting you know that we will contact you when the item is available